# Aquarea Smart Cloud Brugervejledning

Version: 1

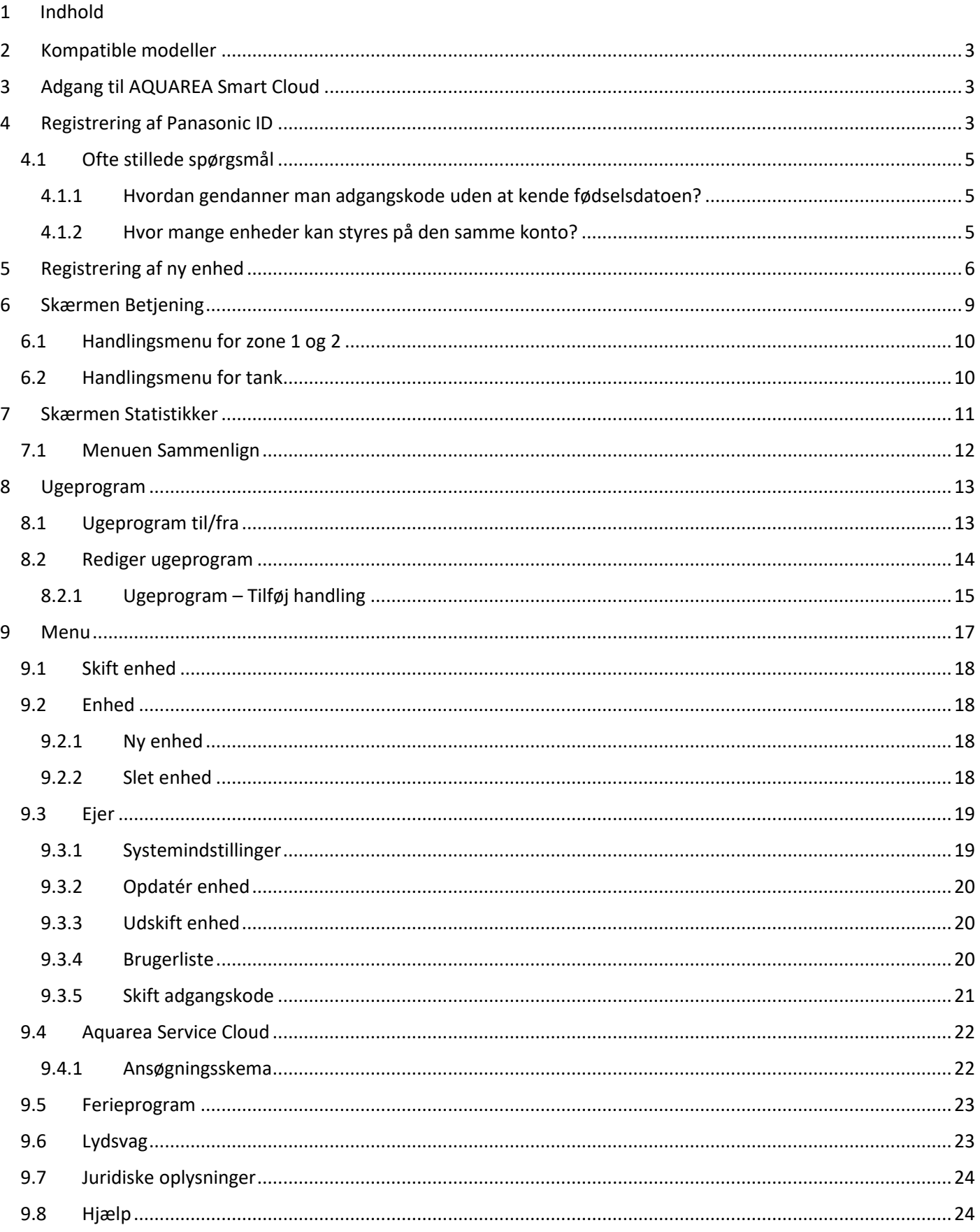

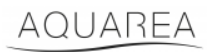

### <span id="page-2-0"></span>2 Kompatible modeller

Denne vejledning kan anvendes på følgende netværksadaptere:

CZ-TAW1

CZ-TAW1B

### <span id="page-2-1"></span>3 Adgang til AQUAREA Smart Cloud

Det er muligt at konfigurere og styre AQUAREA-enhederne via Comfort Cloud App

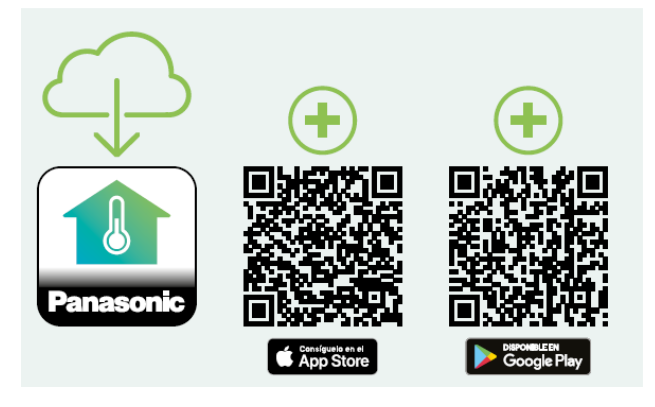

*Figur 1 - Comfort Cloud App*

#### **Kompatible enheder fra og med januar 2023**

1. Android™ 7.1 eller højere

2. iOS 12.0 eller højere

Google, Android og Google Play er varemærker tilhørende Google LLC.

Eller ved at besøge aquarea-smart.panasonic.com.

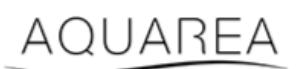

*Figur 2 - Aquarea Smart Cloud*

### <span id="page-2-2"></span>4 Registrering af Panasonic ID

<span id="page-2-3"></span>Første skridt for brugeren til at få adgang til AQUAREA Smart Cloud eller Comfort Cloud App er at besøge aquareasmart.panasonic.com eller ved at åbne Comfort Cloud App og oprette et Panasonic ID.

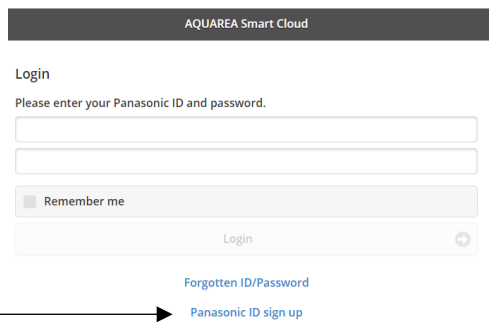

*Figur 3 - Forsiden til Aquarea Smart Cloud*

### AQUAREA

### **Panasonic**®

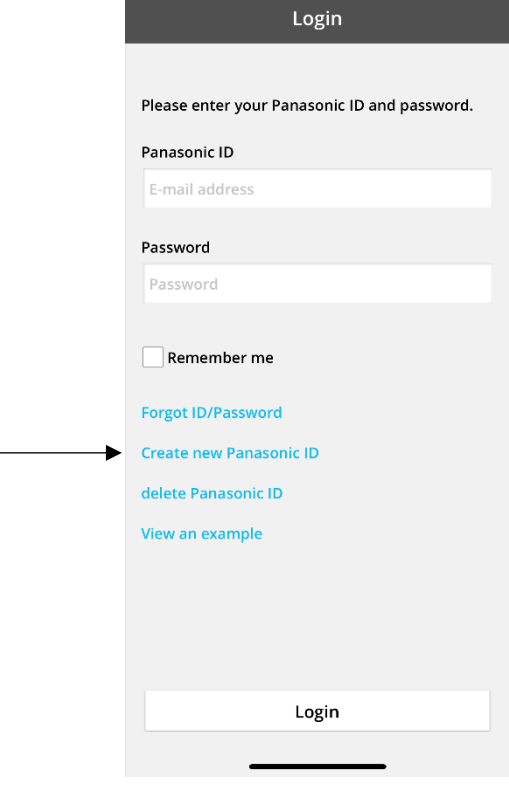

*Figur 4 - Forsiden til Comfort Cloud*

#### **Panasonic ID Registration**

Panasonic ID can be set up using your valid email address. \* Indicates required field.

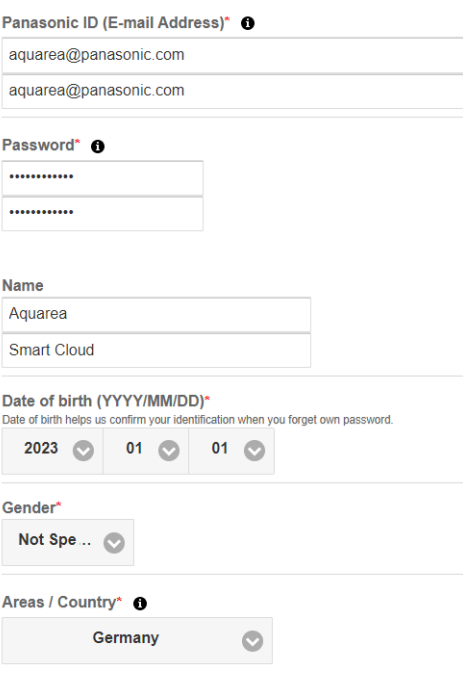

*Figur 5 - Registreringsformular til Panasonic ID*

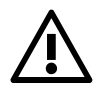

Bemærk, at fødselsdato vil være påkrævet for at kunne gendanne adgangskoden i fremtiden.

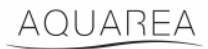

Hvis brugeren allerede har haft et Panasonic ID, og du ikke kan huske din adgangskode, er det muligt at gendanne den ved at besøge https://csapl.pcpf.panasonic.com/Account/Restore001 eller ved at trykke på Glemt ID/adgangskode i Figur 3 - [Forsiden til Aquarea Smart Cloud.](#page-2-3)

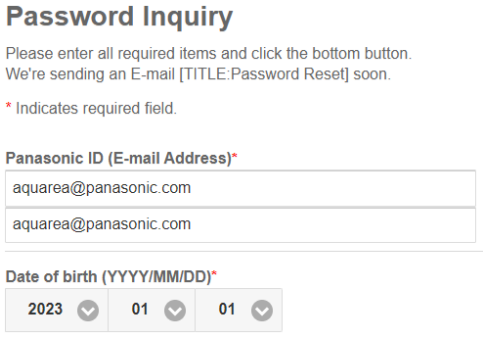

*Figur 6 - Gendannelse af adgangskode*

#### <span id="page-4-0"></span>4.1 Ofte stillede spørgsmål

Se ofte stillede spørgsmål om Panasonic ID på https://csapl.pcpf.panasonic.com/Faq/Faq001

#### <span id="page-4-1"></span>4.1.1 Hvordan gendanner man adgangskode uden at kende fødselsdatoen?

Du skal udfylde denne forespørgsel https://csapl.pcpf.panasonic.com/Inquiry/Inquiry001 og forklare det problem, du er stødt på.

#### <span id="page-4-2"></span>4.1.2 Hvor mange enheder kan styres på den samme konto?

Når du bruger Aquarea Smart Cloud, er der ingen begrænsning på antallet af enheder, der kan styres. Når du bruger Comfort Cloud App, er der en begrænsning på 200 enheder, som kan deles op i maksimalt 10 grupper med 20 enheder hver.

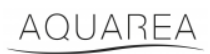

### <span id="page-5-0"></span>5 Registrering af ny enhed

Hvis den nye enhed registreres med Comfort Cloud App, skal brugeren tilføje en ny enhed i startmenuen og derefter vælge Luft-til-vand-varmepumpe og acceptere betingelserne. For yderligere oplysninger om denne procedure henvises til CZ-TAW1-betjeningsvejledningen.

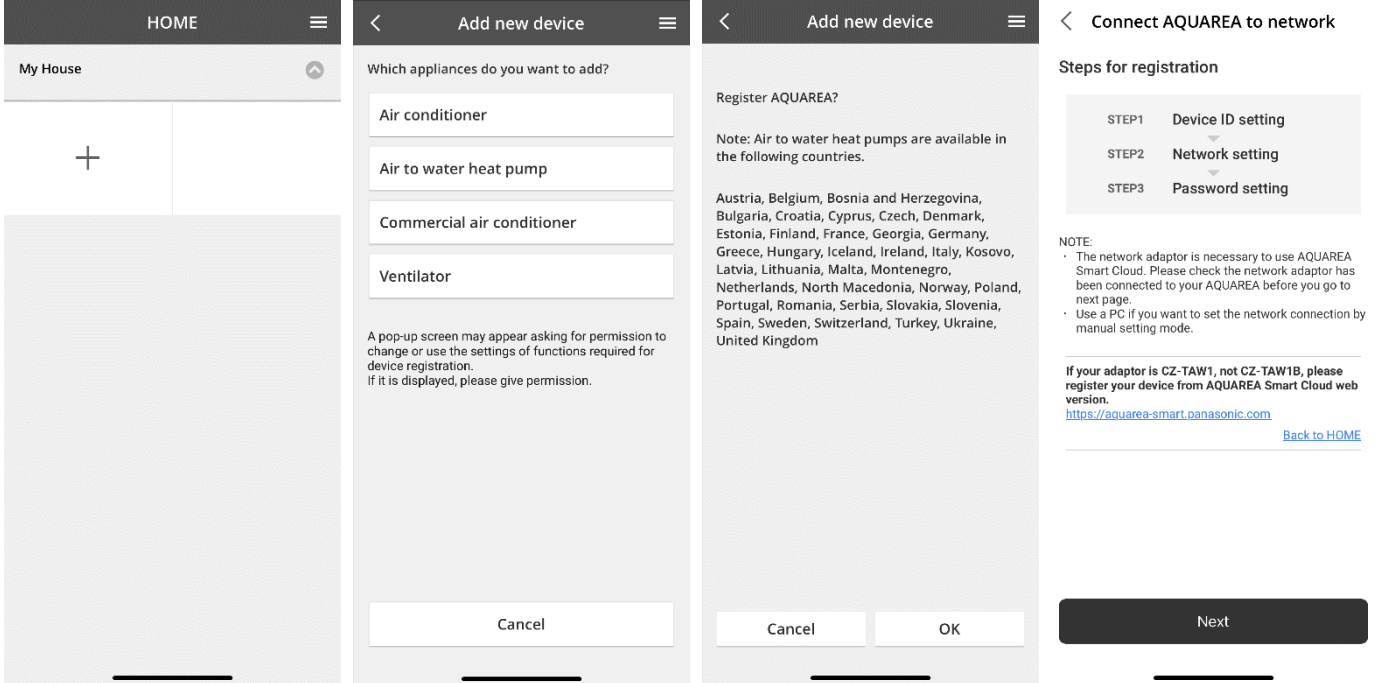

*Figur 7 - Registrering af enhed i Comfort Cloud*

Hvis den nye enhed registreres med Smart Cloud Browser, skal brugeren gå til sidemenuen og vælge Ny enhed.

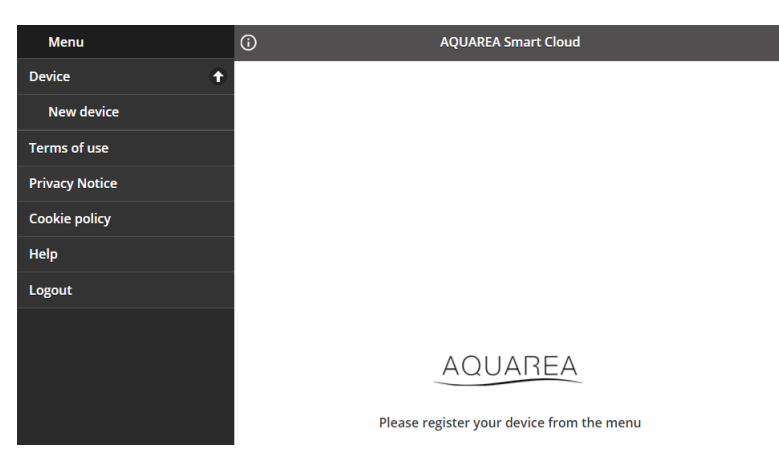

*Figur 8 - Registrering af enhed i Smart Cloud*

Efter dette trin følger både Comfort Cloud App og Smart Cloud Browser den samme procedure.

Før du fortsætter, skal du sikre dig, at netværksadapteren har internetforbindelse (Link LED TIL), og at den er forbundet til din AQUAREA-enhed.

### AQUAREA

### **Panasonic**®

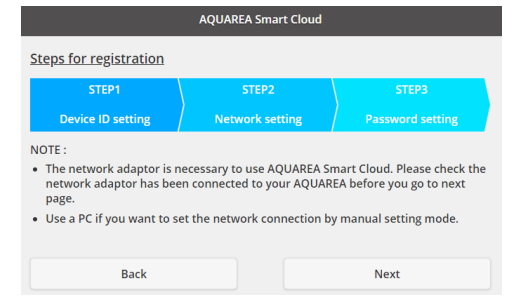

*Figur 9 – Trin til registrering af cloud-adapter*

#### Indsæt enheds-id'et for den cloud-adapter, der skal konfigureres

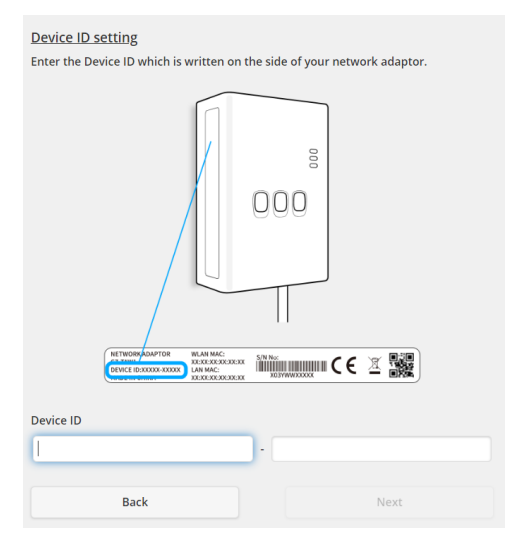

*Figur 10 - Trin 1 til registrering af cloud-adapter*

<span id="page-6-0"></span>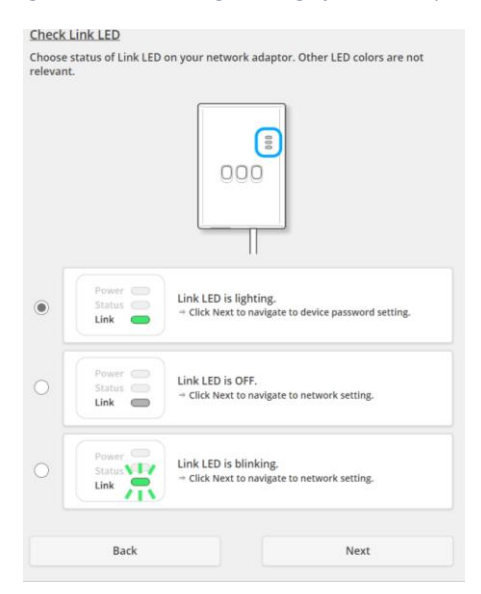

*Figur 11 - Cloud-adapter online, trin 2*

Sæt cloud-adapteren i registreringstilstand

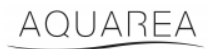

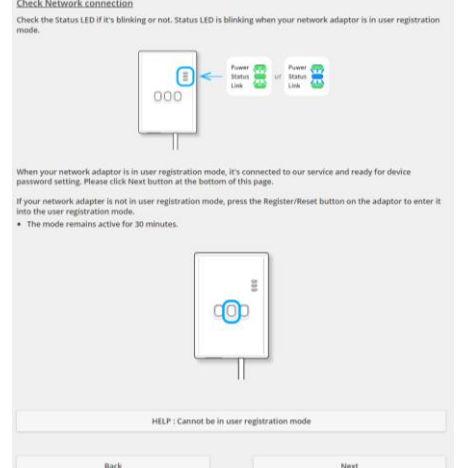

*Figur 12 - Cloud-adapter i registreringstilstand - Trin 2*

Indstil en adgangskode for denne enhed

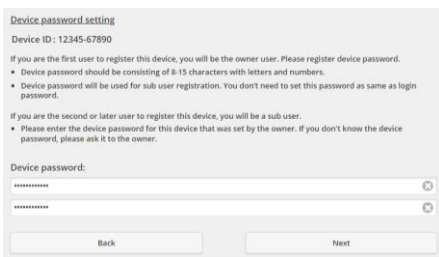

*Figur 13 - Indstil en adgangskode for denne enhed - Trin 3*

<span id="page-7-0"></span>**WEM** Denne adgangskode henviser til enheden og ikke til Panasonic ID. Denne adgangskode bruges f.eks. til at dele

denne enhed med flere Panasonic-brugere

Herefter kan brugeren styre AQUAREA-enheden

### <span id="page-8-0"></span>6 Skærmen Betjening

Skærmen Betjening er hovedskærmen til at styre AQUAREA-enheden

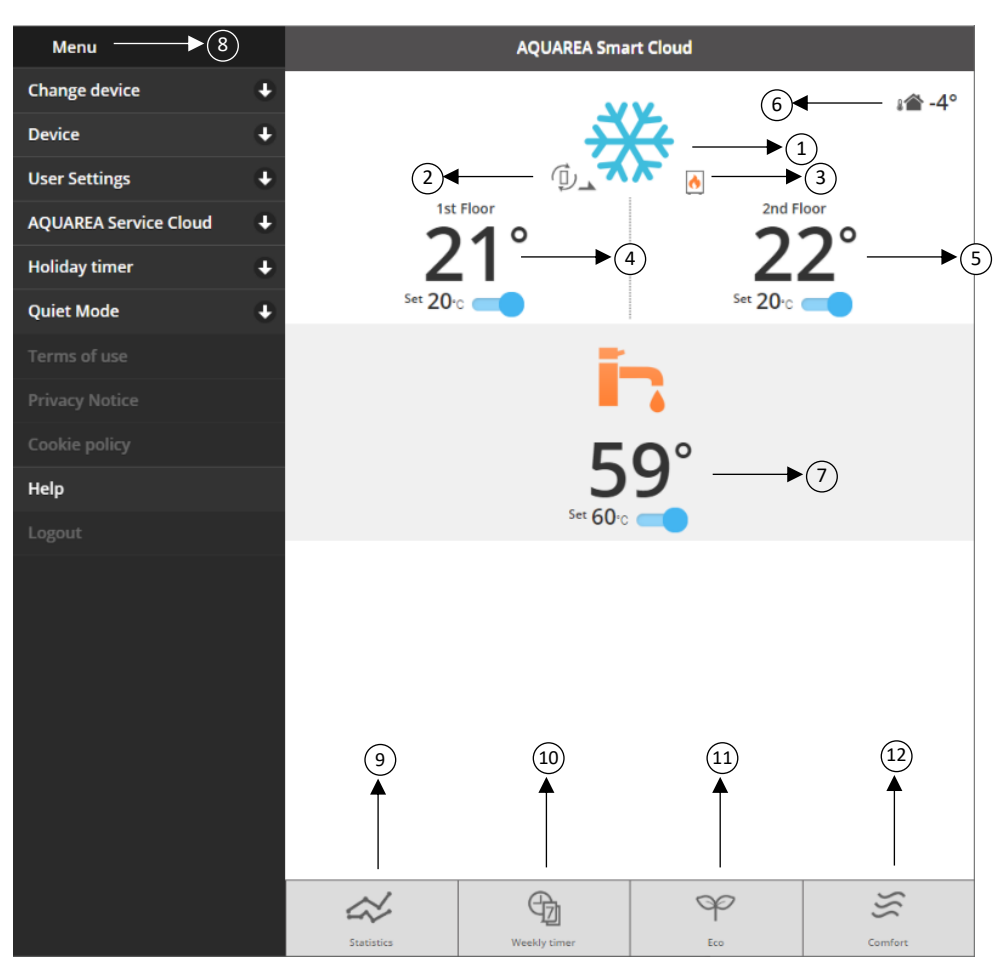

*Figur 14 - Skærmen Betjening*

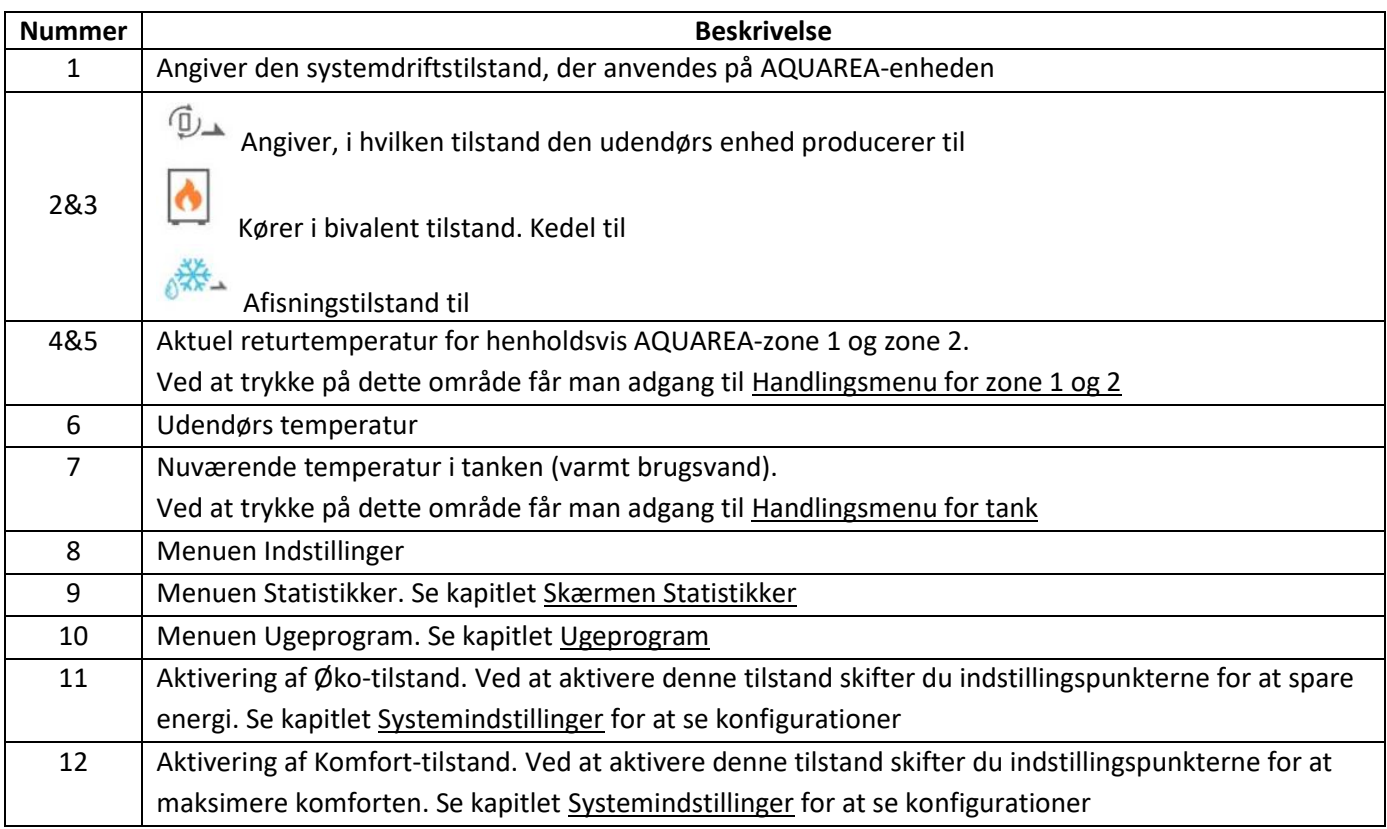

#### <span id="page-9-0"></span>6.1 Handlingsmenu for zone 1 og 2

I denne menu er det muligt at definere en indstillet temperatur for hver zone og systemtilstand. Ændringer i systemtilstand gælder for begge zoner.

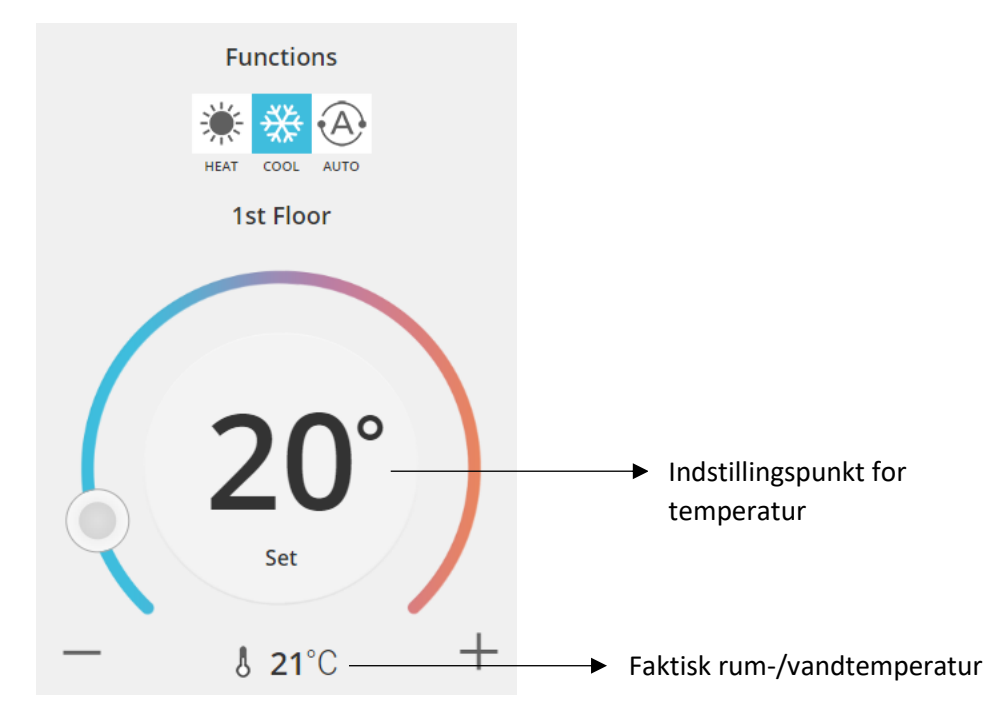

*Figur 15 - Handlingsmenu for zone A og B*

#### <span id="page-9-1"></span>6.2 Handlingsmenu for tank

Menuen Tank giver mulighed for at definere det ønskede indstillingspunkt for vandbeholderen.

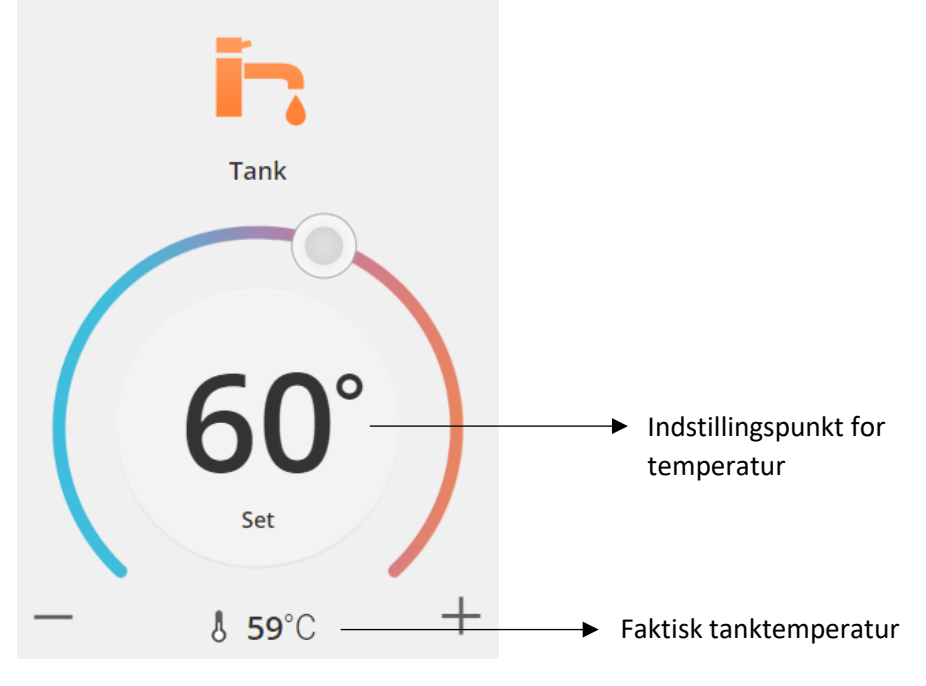

*Figur 16 - Handlingsmenu for varmt brugsvand*

### AQUAREA

### <span id="page-10-0"></span>Skærmen Statistikker

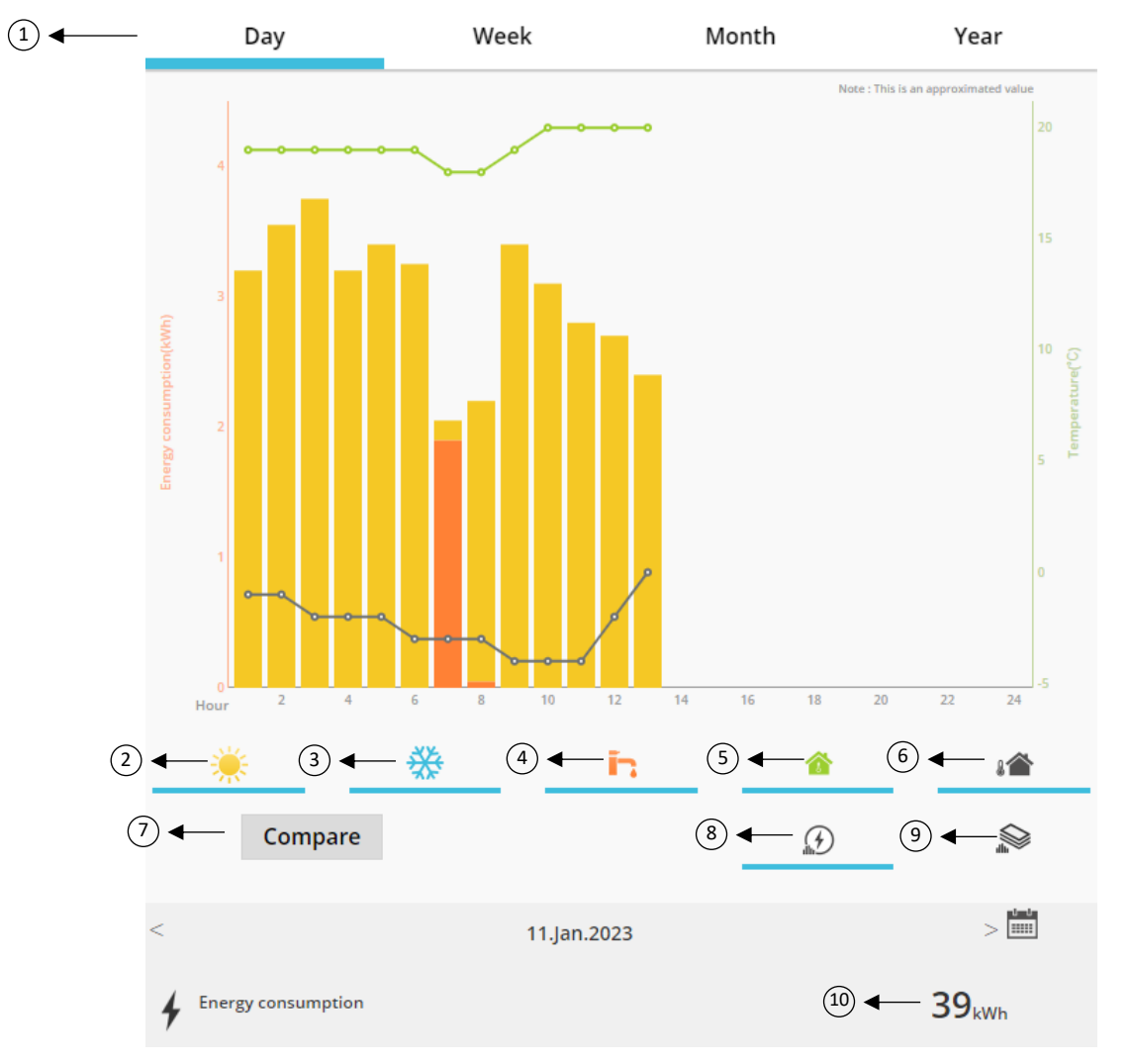

*Figur 17 - Menuen Statistikker*

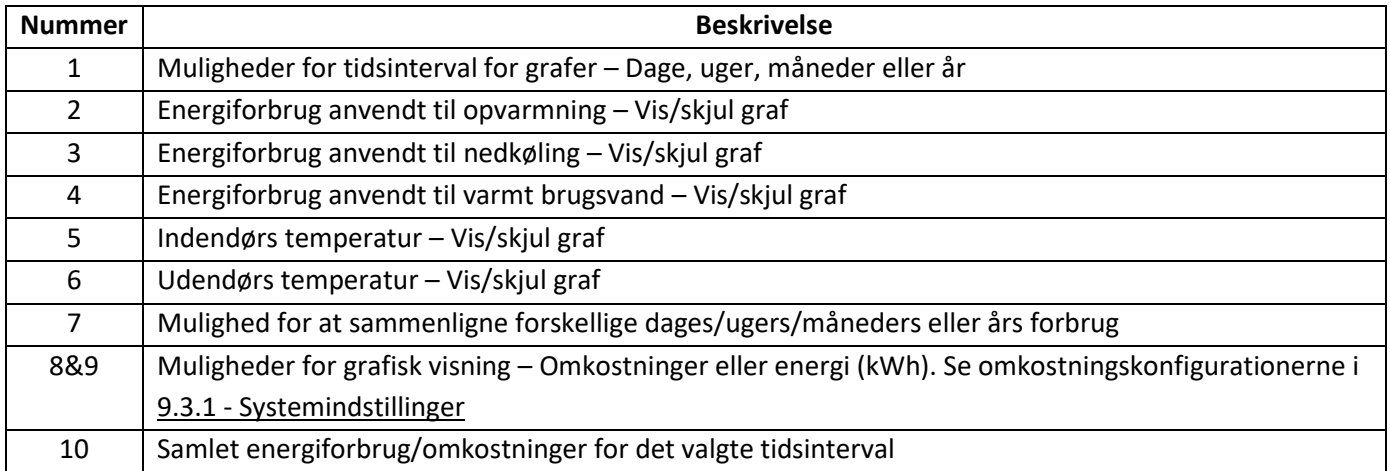

#### <span id="page-11-0"></span>7.1 Menuen Sammenlign

I denne menu er det muligt at sammenligne forbruget og temperaturen mellem to dage, to uger, to måneder eller to år. For at sammenligne to tidsintervaller skal du gøre følgende:

- <span id="page-11-1"></span>1. Vælg den første dag, $1$  som du vil sammenligne
- 2. Tryk på knappen "Sammenlign"
- 3. Vælg den anden dag, $1$  som du vil sammenligne

Hvis du ønsker at ændre den anden sammenli[g](#page-11-1)ningsdag<sup>1</sup>, skal du bare navigere med pilen eller vælge en bestemt da[g](#page-11-1)<sup>1</sup> via kalendersymbolet.

For at ændre den første sammenli[g](#page-11-1)ningsdag<sup>1</sup> skal du lukke menuen Sammenlign (ved at trykke på knappen Sammenlign) og udføre ovenstående procedure igen.

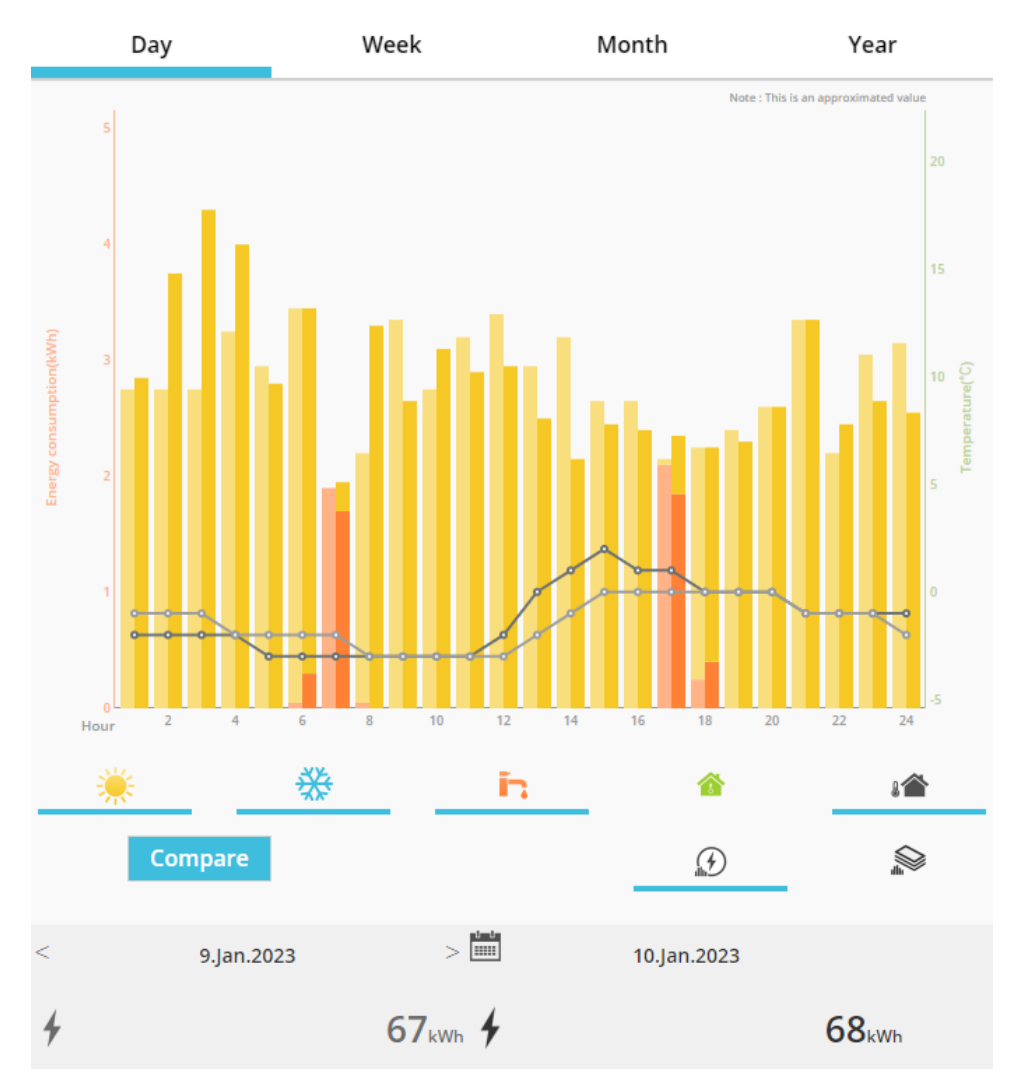

*Figur 18 - Sammenligningsgraf*

<sup>1</sup> Dette gælder også for uger, måneder og år

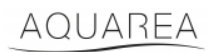

### <span id="page-12-0"></span>8 Ugeprogram

#### <span id="page-12-1"></span>8.1 Ugeprogram til/fra

I denne menu kan brugeren definere timer-funktioner for hver enhed. Den fungerer på en ugentlig basis og kan aktiveres eller ej uden at miste de gemte konfigurationer.

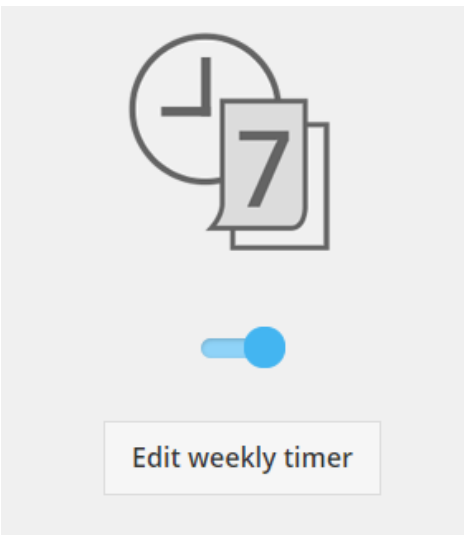

*Figur 19 - Ugeprogram til/fra*

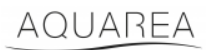

#### <span id="page-13-0"></span>8.2 Rediger ugeprogram

Ugeprogrammet er defineret for hver dag i ugen, op til maksimalt seks handlinger pr. dag.

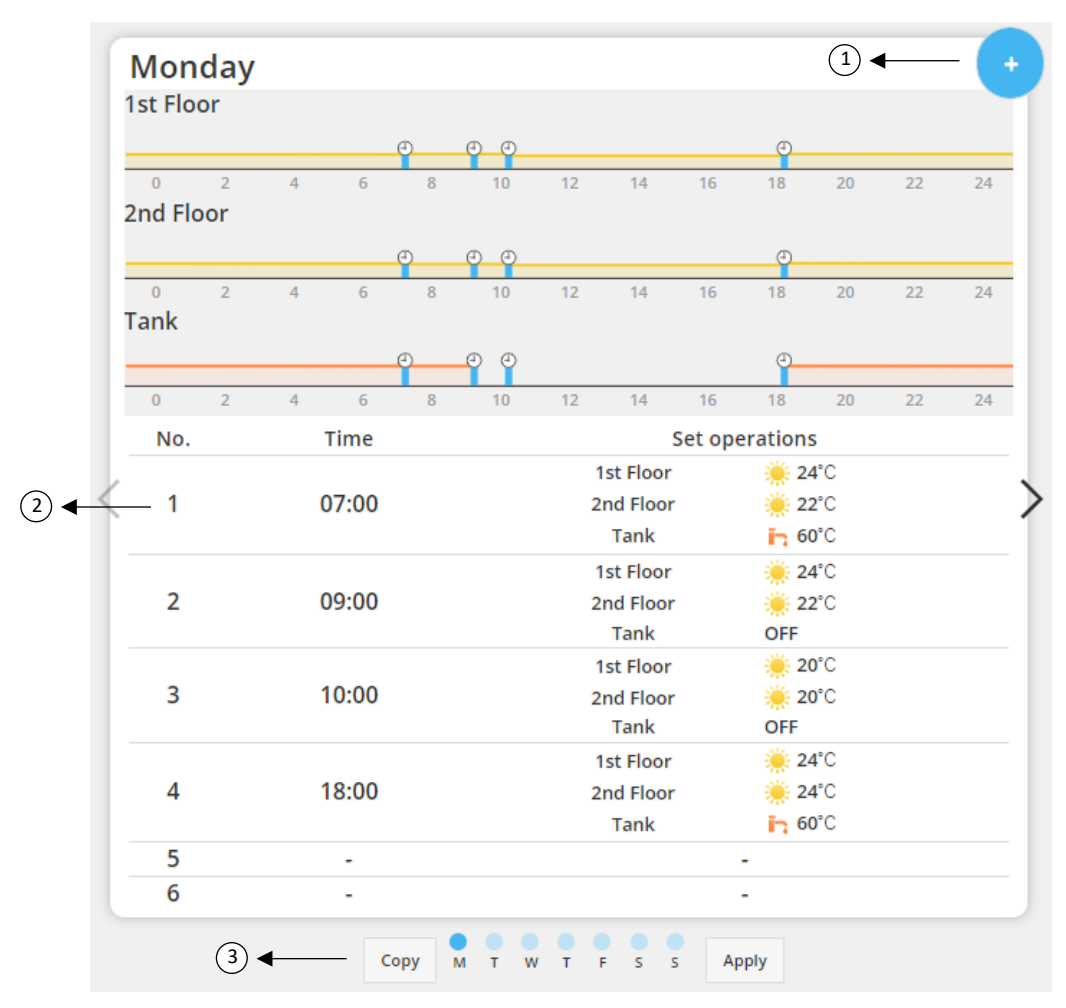

*Figur 20 – Opsætning af ugeprogram*

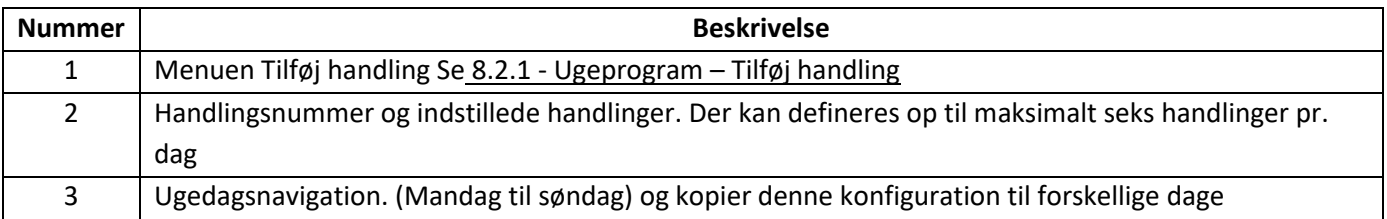

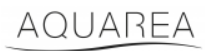

De definerede timerkonfigurationer kan kopieres fra en dag til andre dage i ugen ved at trykke på knappen Kopiér. Når du har defineret sin konfiguration, skal du blot trykke på knappen Anvend for at gemme den.

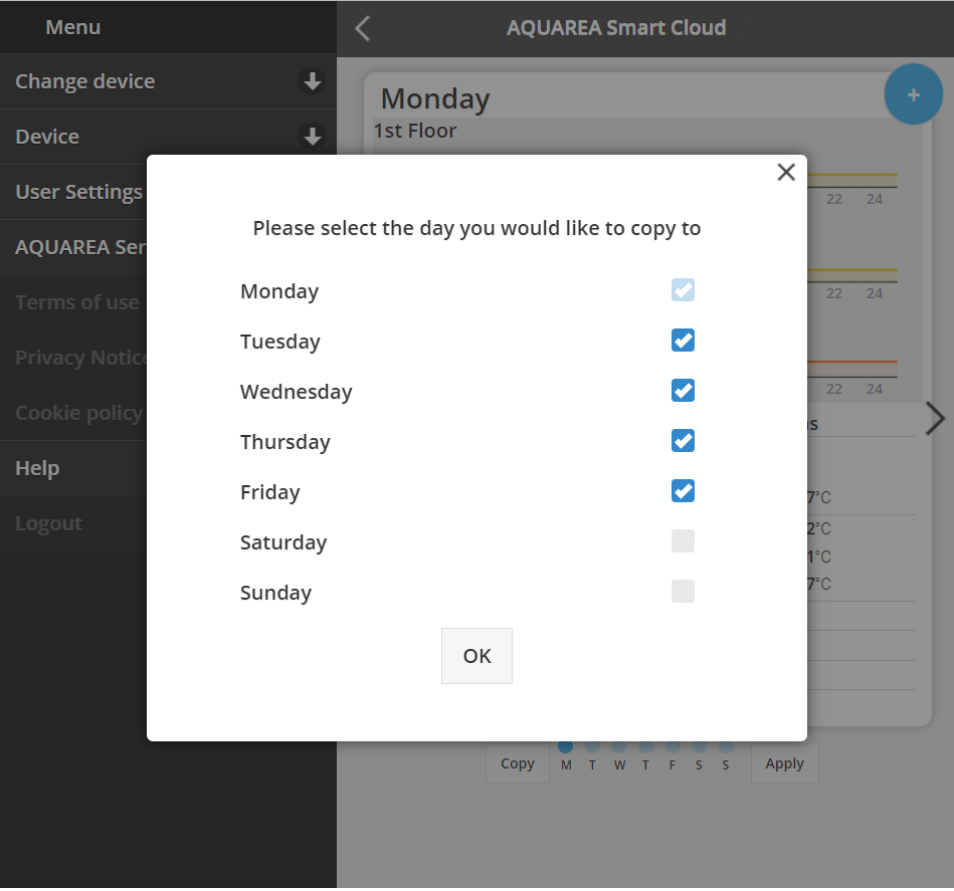

*Figur 21 - Menuen Kopiér*

#### <span id="page-14-0"></span>8.2.1 Ugeprogram – Tilføj handling

I denne menu skal brugeren definere timer-time, og funktioner for hver handling

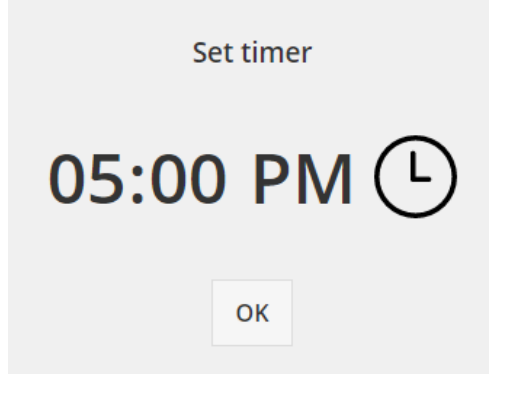

*Figur 22 - Tilføj handling – Definition af tid*

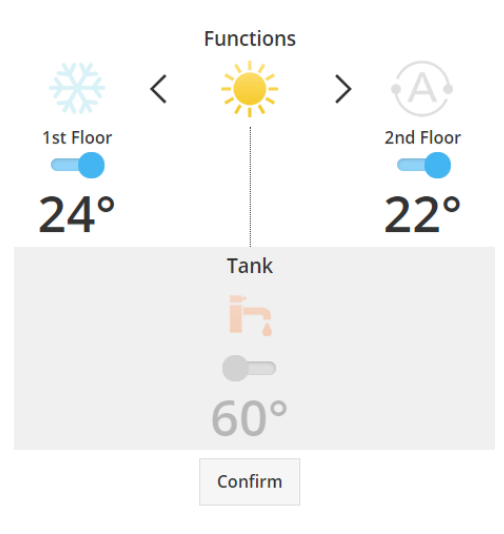

*Figur 23 - Tilføj handling – Definition af indstillinger*

⚠Ved hver handling skal brugeren **altid** angive tilstanden for hele systemet. (Tank, zone 1 og zone 2)

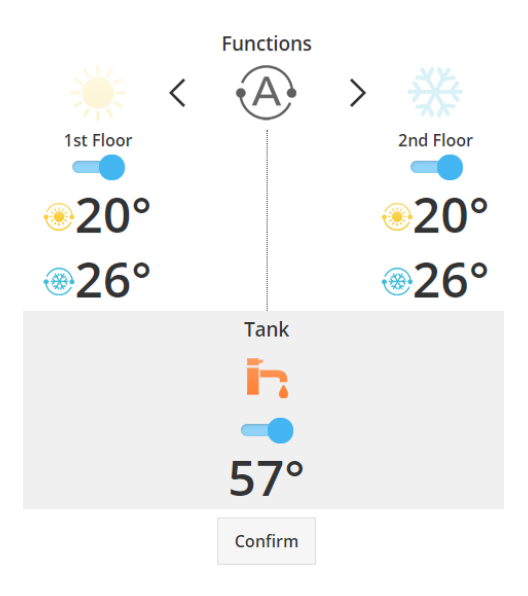

*Figur 24 - Tilføj handling - Definition af indstillinger for automatisk tilstand*

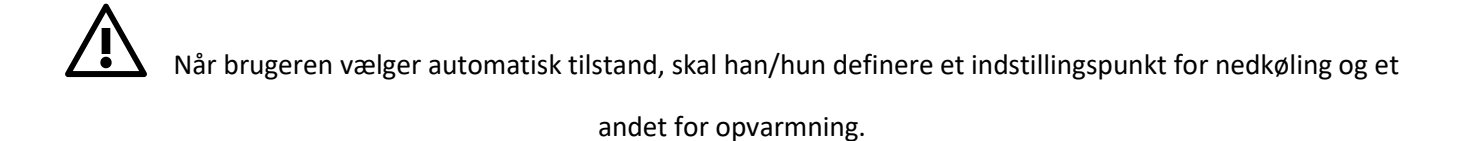

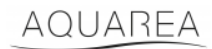

#### <span id="page-16-0"></span>9 Menu

I denne menu kan brugeren finde alle de avancerede indstillinger for sin enhed. Denne menu er den samme i AQUAREA Smart Cloud App og i Smart Cloud Browser, men adgangen til den er forskellig i begge situationer. For Comfort Cloud er den placeret i øverste højre hjørne, som det ses i Figur 25 - [Menuen i Comfort Cloud,](#page-16-1) og for Smart cloud er den placeret i øverste venstre hjørne, som det ses i Figur 26 – [Menuen i Smart Cloud](#page-16-2)

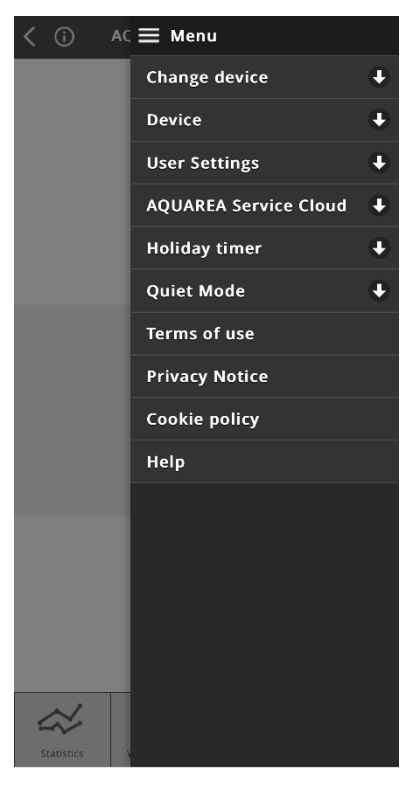

*Figur 25 - Menuen i Comfort Cloud*

<span id="page-16-2"></span><span id="page-16-1"></span>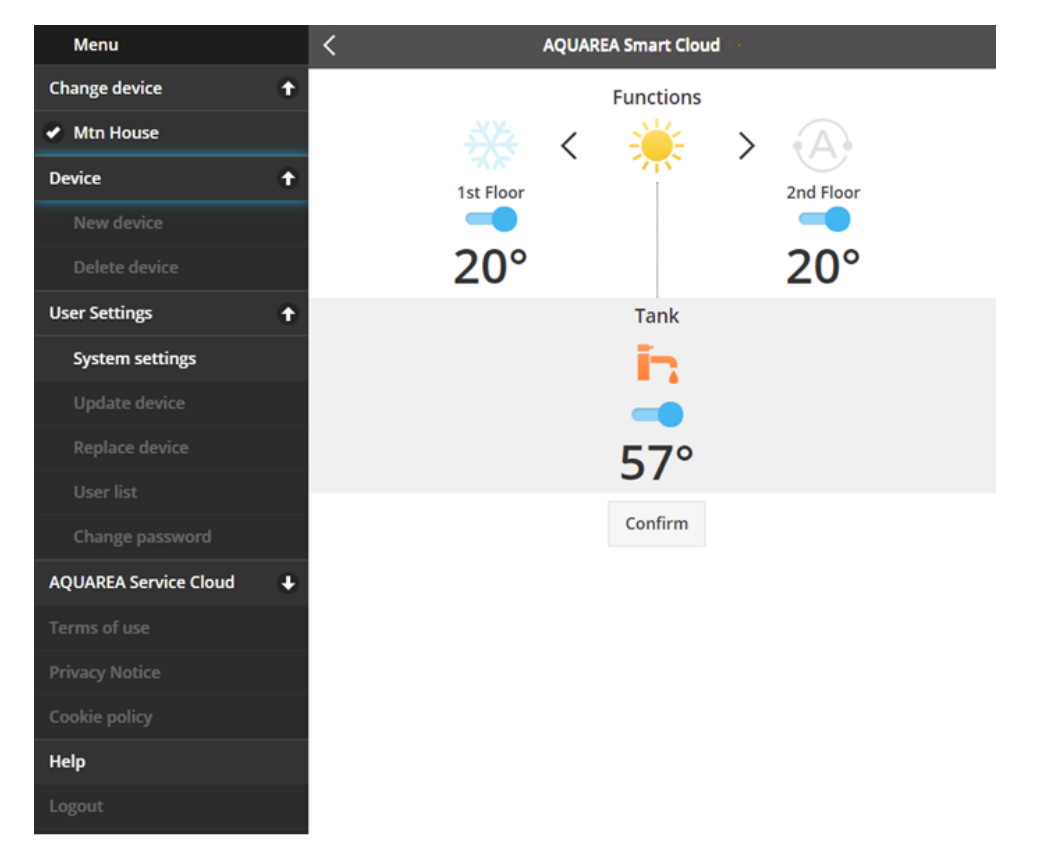

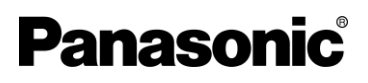

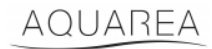

#### <span id="page-17-0"></span>9.1 Skift enhed

Når den samme brugerkonto har mere end én AQUAREA-enhed, kan brugeren nemt skifte fra et system til et andet ved at gå til menuen Skift enhed.

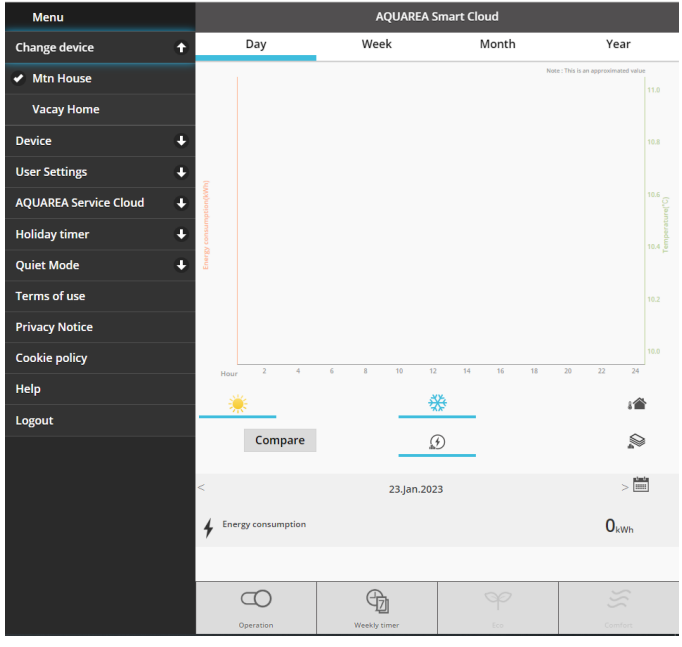

*Figur 27 - Skift enhed*

#### <span id="page-17-1"></span>9.2 Enhed

#### <span id="page-17-2"></span>9.2.1 Ny enhed

Ved at trykke på denne menu vil du blive ført til [5](#page-5-0) - [Registrering af ny enhed](#page-5-0)

#### <span id="page-17-3"></span>9.2.2 Slet enhed

Ved at trykke på denne menu sletter du den valgte AQUAREA-enhed.

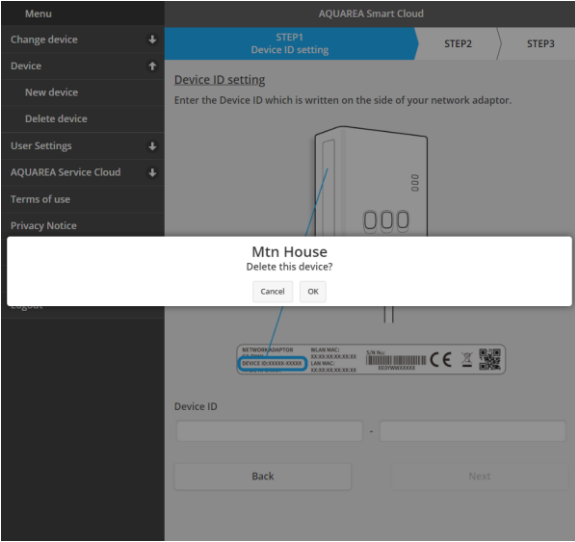

*Figur 28 - Slet enhed*

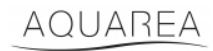

⚠Hvis du vil konfigurere en cloud-adapter på en anden administratorkonto, skal du først slette enheden fra den nuværende konto, ellers vil du blive tilføjet til denne indendørs enhed som gæstebruger (se [9.3.4.1](#page-20-1) - [Tilføj en bruger](#page-20-1)  [til systemet\)](#page-20-1)

#### <span id="page-18-0"></span>9.3 Ejer

#### <span id="page-18-1"></span>9.3.1 Systemindstillinger

I menuen Systemindstillinger kan du angive dine systemegenskaber. Denne menu er opdelt for hver af de tilgængelige konfigurationer.

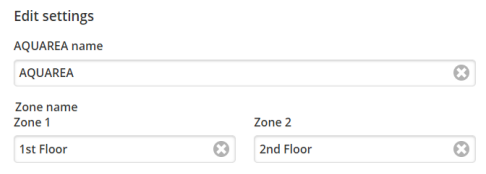

*Figur 29 - Systemindstillinger - Navneindstillinger*

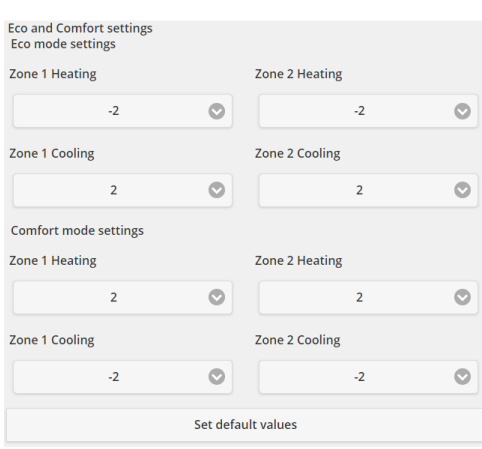

*Figur 30 - Systemindstillinger – Øko- og Komfort-indstillinger*

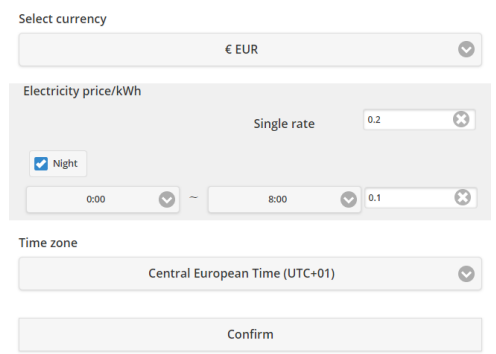

*Figur 31 - Systemindstillinger – Omkostningsindstillinger*

| <b>Navn</b>             | <b>Beskrivelse</b>                                                           |
|-------------------------|------------------------------------------------------------------------------|
| AQUAREA-navn            | Navnet, der skal vises som Systemnavn                                        |
| Navn på Zone 1          | Navnet, der skal vises som Zone 1                                            |
| Navn på Zone 2          | Navnet, der skal vises som Zone 2                                            |
| Indstillinger for Øko.- | Angiver den forskydning af indstillingspunktet, der anvendes på det faktiske |
| funktion                | indstillingspunkt, når Øko.-funktion er aktiveret                            |

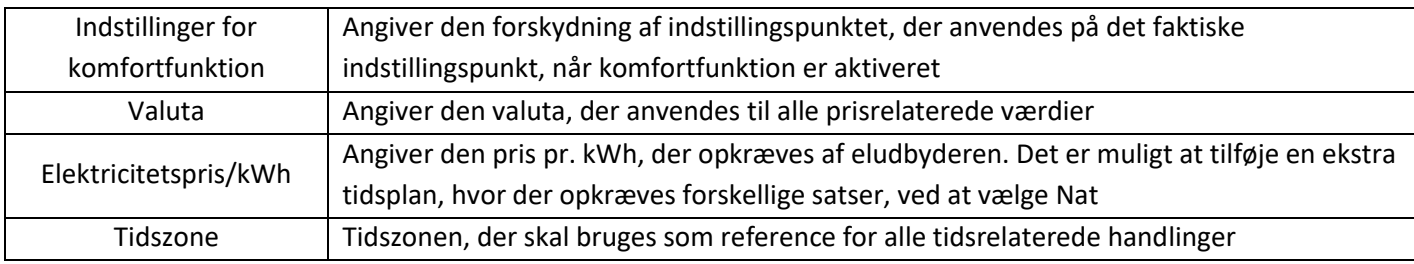

#### <span id="page-19-0"></span>9.3.2 Opdatér enhed

I denne menu kan brugeren synkronisere brugergrænsefladen med den aktuelle tilstand af AQUAREA-enheden. Når brugeren sender kommandoer til AQUAREA-enheden via fjernbetjeningen, opdateres disse oplysninger ikke straks i Comfort Cloud eller AQUAREA Smart Cloud Browser, så hvis brugeren vil have opdaterede oplysninger, kan vedkommende få adgang til menuen Opdatér enhed, og så synkroniseres disse oplysninger på det tidspunkt.

#### <span id="page-19-1"></span>9.3.3 Udskift enhed

I denne menu kan brugeren udskifte den valgte AQUAREA-enhed til en ny enhed. Denne procedure vil føre brugeren gennem det samme som [5](#page-5-0) - [Registrering af ny enhed](#page-5-0) og sletter automatisk den eksisterende enhed.

#### <span id="page-19-2"></span>9.3.4 Brugerliste

I denne menu kan brugeren administrere adgangen til AQUAREA-enheden. Det er muligt at redigere hvert brugernavn, definere, om denne bruger kan få adgang til og styre denne enhed eller kun se den aktuelle tilstand. Det er også muligt at slette brugere.

Se flere oplysninger om, hvordan du tilføjer en bruger, unde[r 9.3.4.1](#page-20-1) - [Tilføj en bruger til systemet](#page-20-1)

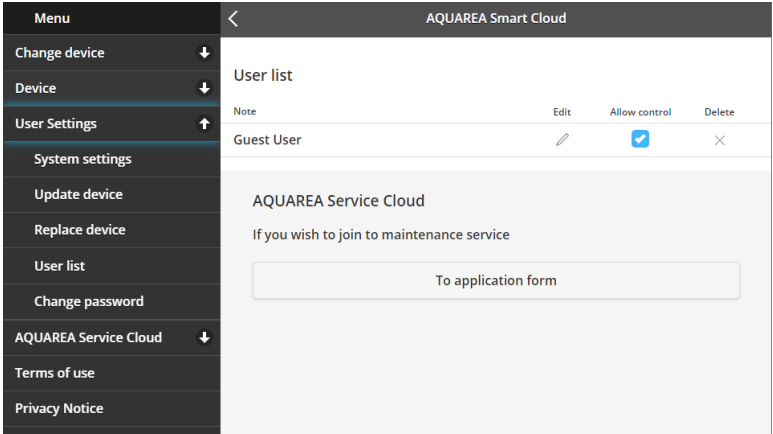

*Figur 32 - Brugerliste*

I den samme menu er det muligt at sende en invitation til din installatør til at få adgang via Service Cloud, som du kan se mere detaljeret under [9.4.1](#page-21-1) - [Ansøgningsskema](#page-21-1)

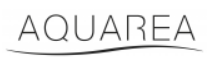

### <span id="page-20-1"></span>9.3.4.1 Tilføj en bruger til systemet

For at tilføje en ny bruger til dette system skal den nye bruger have følgende:

- 1 Et Panasonic ID som set i [4](#page-2-2) [Registrering af Panasonic ID](#page-2-2)
- 2 Et Panasonic-enheds-ID som set i [Figur 10](#page-6-0)
- 3 En enhedsadgangskode som set i [Figur 13](#page-7-0)

Herefter skal du gå ind i Comfort Cloud App og tilføje en ny enhed.

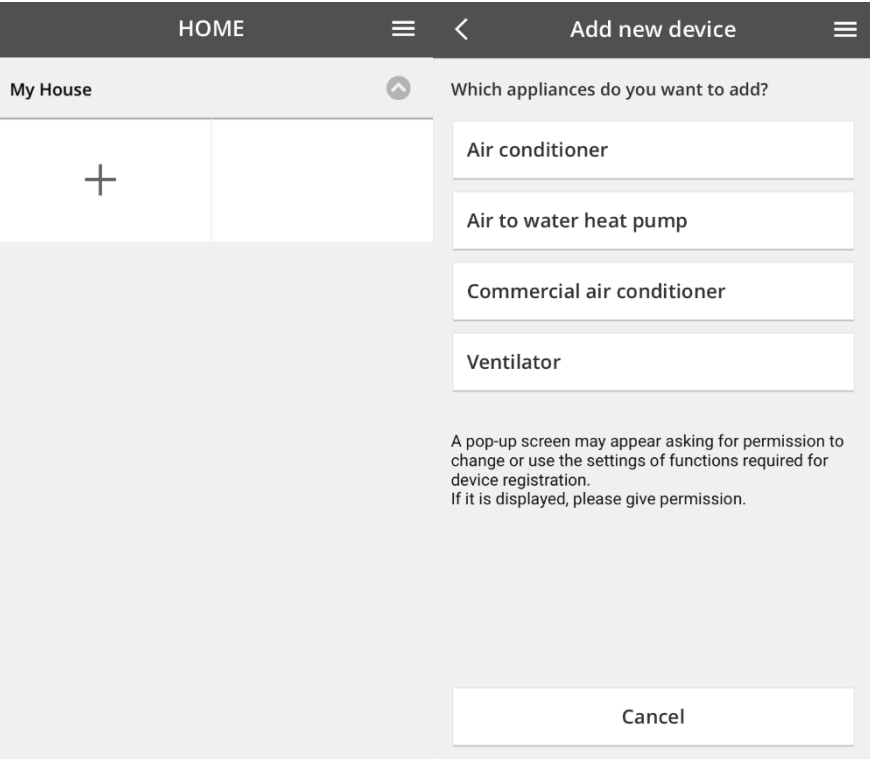

*Figur 33 - Tilføj ny enhed med Comfort Cloud*

#### <span id="page-20-0"></span>9.3.5 Skift adgangskode

I denne menu kan brugeren ændre enhedsadgangskoden for den valgte AQUAREA-enhed. Bemærk, at hvis du har mere end ét system på den samme konto, skal du angive hver enhed, som du ændrer adgangskoden for.

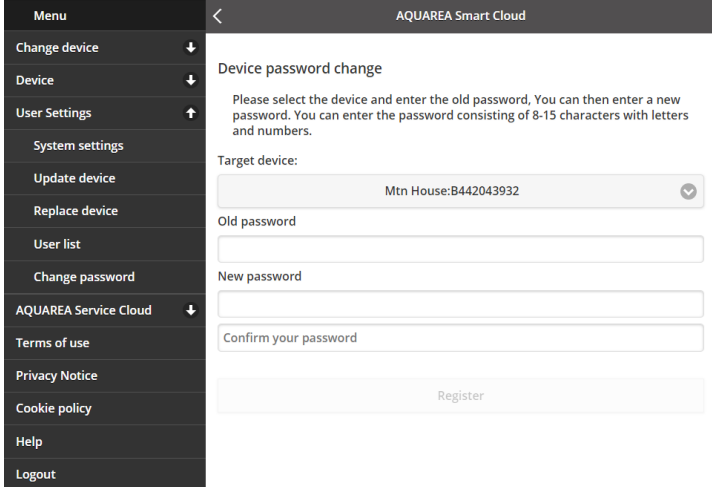

*Figur 34 - Ændring af adgangskode*

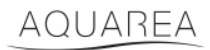

#### <span id="page-21-0"></span>9.4 Aquarea Service Cloud

#### <span id="page-21-1"></span>9.4.1 Ansøgningsskema

I denne menu kan brugeren invitere en virksomhed til at føre tilsyn med sin enhed via Service Cloud. Efter denne anmodning og accept fra installatøren kan vedkommende få adgang til brugerenheden baseret på de tilladelser, som brugeren definerer i **Adgangsrettigheder** i rullemenuen.

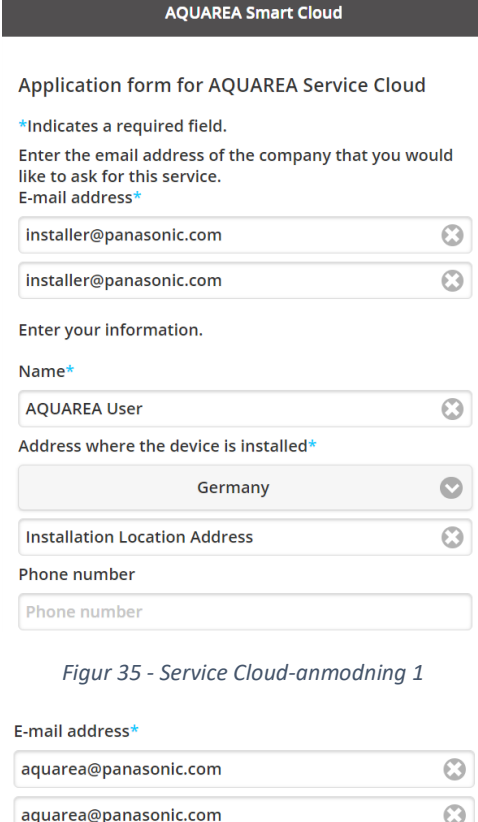

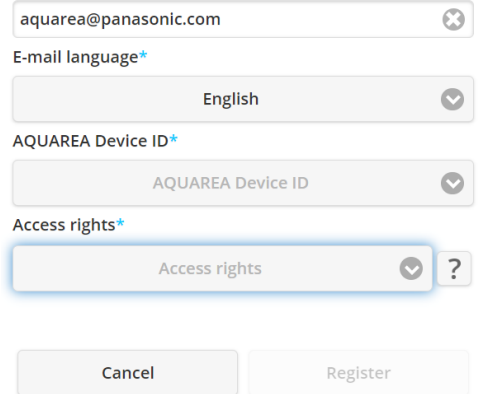

*Figur 36 - Service Cloud-anmodning 2*

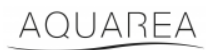

#### <span id="page-22-0"></span>9.5 Ferieprogram

I denne menu kan brugeren aktivere ferietimerfunktionen. Denne funktion sikrer, at kun de automatiske beskyttelsesfunktioner fungerer.

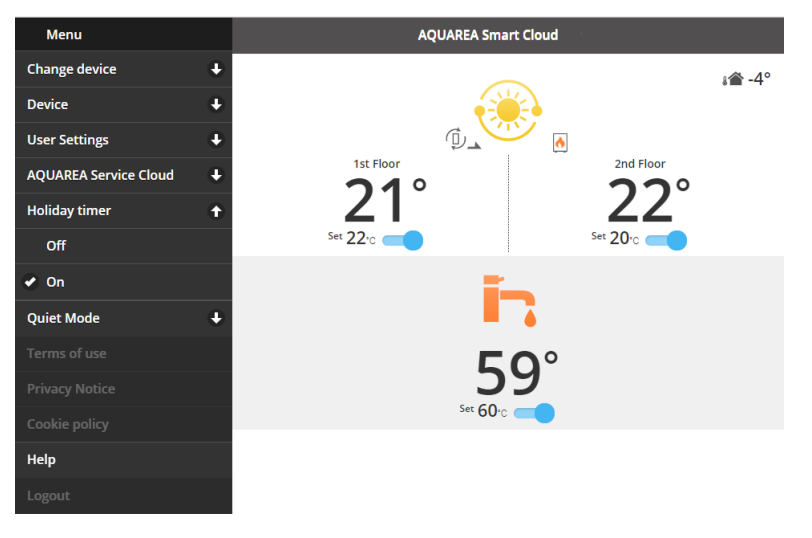

*Figur 37 - Ferieprogram-funktion*

#### <span id="page-22-1"></span>9.6 Lydsvag

I denne menu kan brugeren definere 4 forskellige støjniveauer for varmepumpen. Niveau 0 betyder ingen **støjbegrænsning**, og niveau 3 betyder maksimal **støjbegrænsning**.

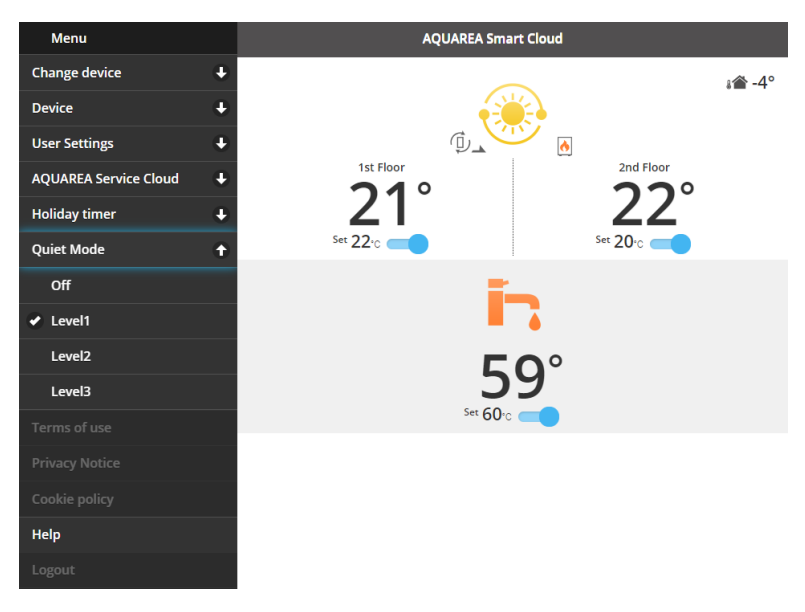

*Figur 38 - Niveauer for lydsvag*

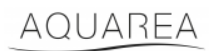

#### <span id="page-23-0"></span>9.7 Juridiske oplysninger

I denne menu kan brugeren gennemgå de juridiske vilkår for brugen af denne app

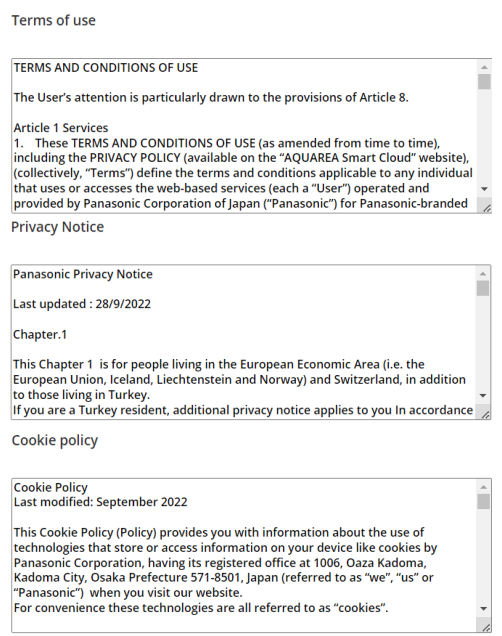

*Figur 39 - Juridiske vilkår*

#### <span id="page-23-1"></span>9.8 Hjælp

I denne menu kan du finde et link til ofte stillede spørgsmål: https://www.aircon.panasonic.eu/GB\_en/faqs/AquareaSmartCloud/